# Anlegen eines Accounts für die Online-Lernplattform Moodle

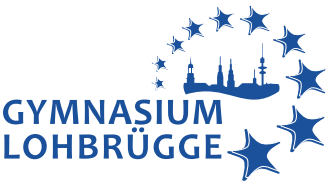

In dieser Anleitung wirst du schrittweise durch die Anmeldung bei unserer Online-Lernplattform Moodle geführt bis hin zu deinem Klassenraum oder einem Fachraum eines Lehrers.

- 1. Schritt: Öffne die Homepage: https://moodle.gyloh.de
- 2. Schritt: Lege dir ein neues Konto an.

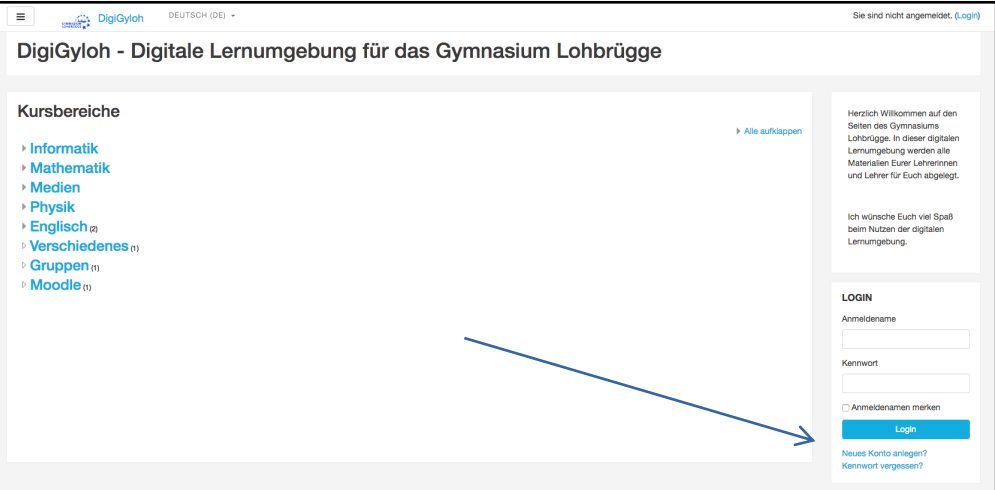

3. Schritt: Fülle sorgfältig die erforderlichen Daten aus.

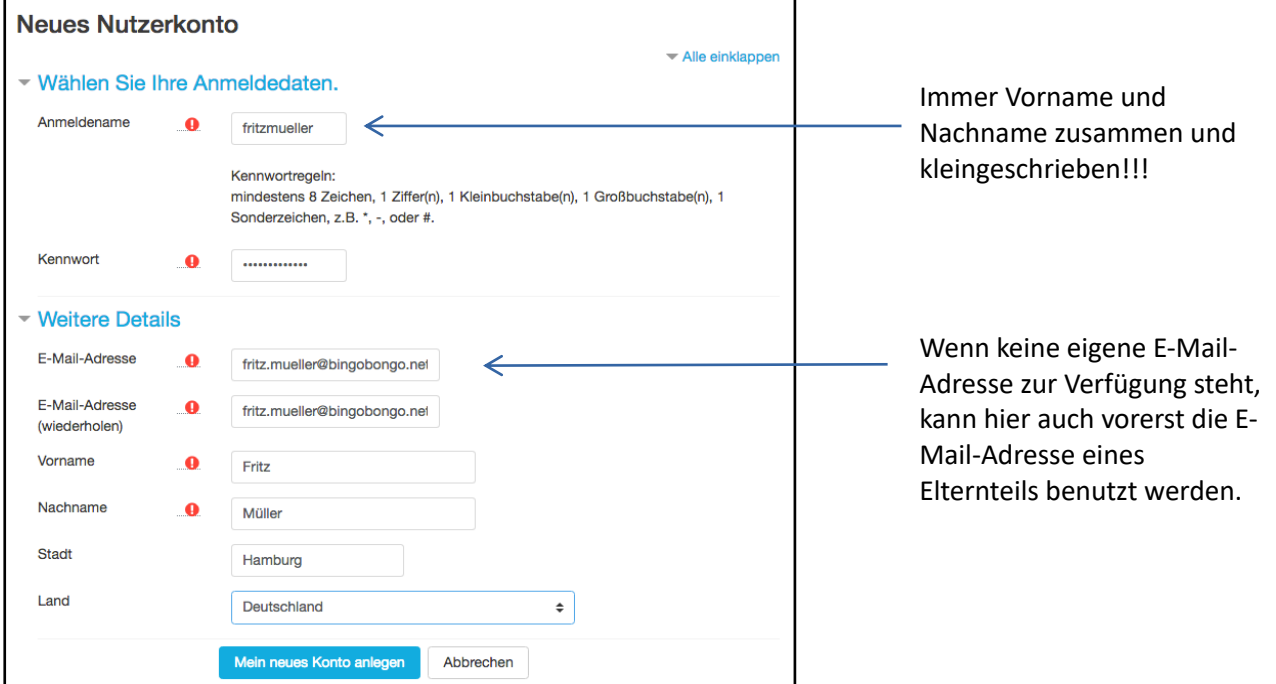

#### 4. Schritt:

Du siehst jetzt die folgende Nachricht. Dir wird eine Mail mit einem Bestätigungslink zugesendet. Bitte bestätige diesen. Solltest du innerhalb von zwei Stunden keine E-Mail erhalten haben, schicke eine E-Mai an moodle.lernplattform@gyloh.de.

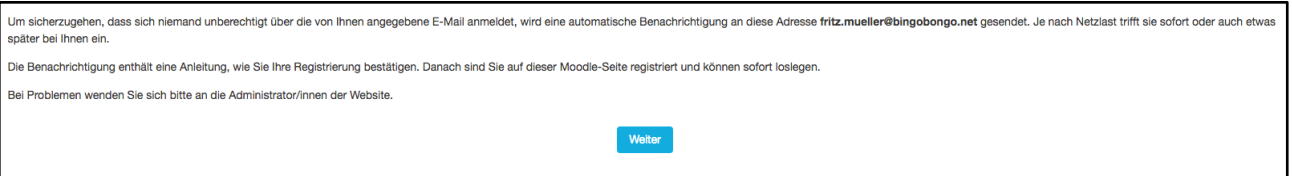

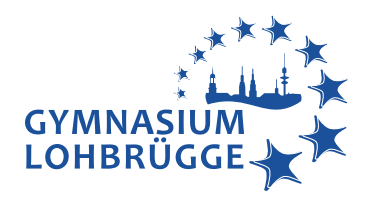

## 5. Schritt: Suche nun den Kurs oder den Klassenraum, indem du auf Startseite klickst.

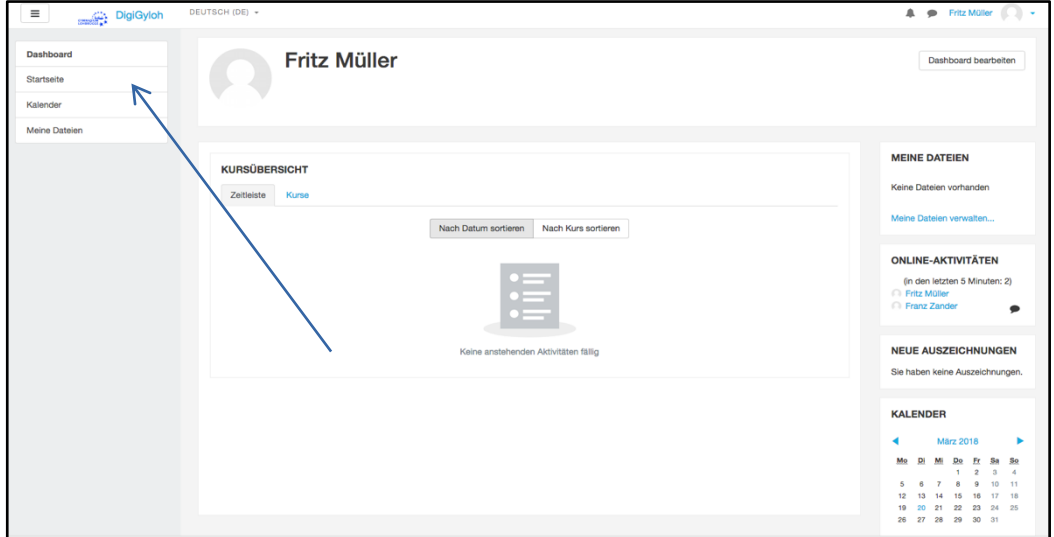

### 6. Schritt:

Wähle den Kursbereich eines Faches oder den Kursbereich Klassenräume aus und suche deinen Raum.

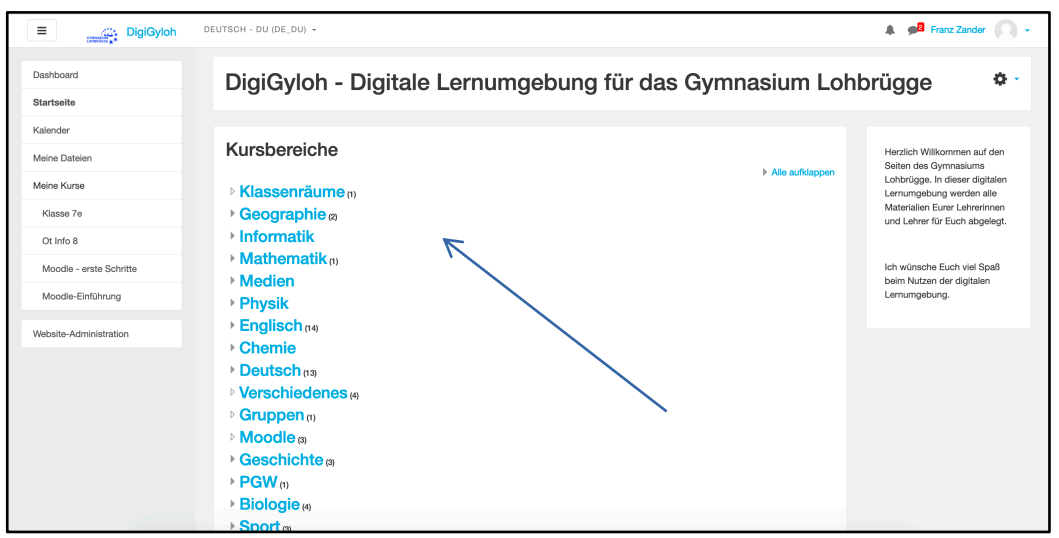

#### 7. Schritt:

Gib den Einschreibeschlüssel, den du von deinem Lehrer erhalten hast, und klicke auf "Einschreiben".

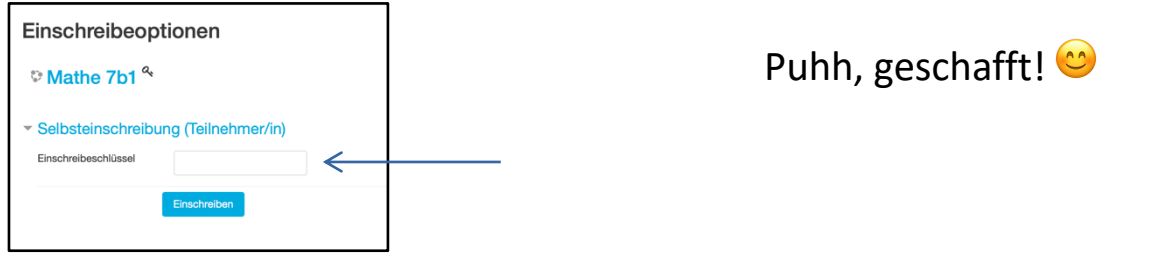